## Trasferimento contatti

Il trasferimento dei contatti è possibile andando sull'icona dei contatti in basso a sinistra, successivamente selezionando i contatti dell'account "@uniud.onmicrosoft..." e trascinandoli su quello "@spes.uniud.it"

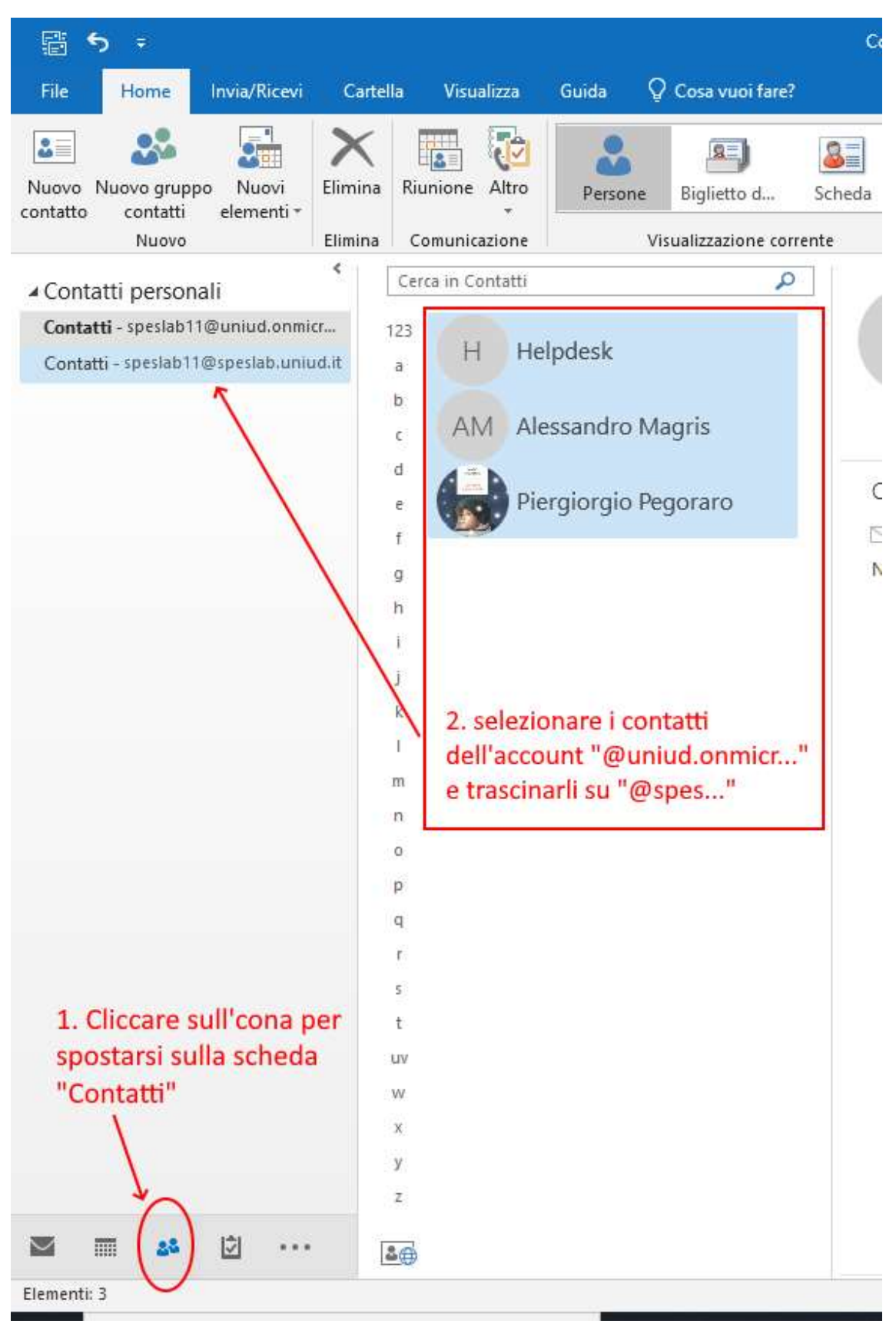

## Trasferimento del calendario

Il trasferimento del calendario può essere effettuato andando sull'icona "Calendario" in basso a sinistra (punto 1). La visualizzazione di default è quella chiamata "calendario" e non permette né di selezionare più voci contemporaneamente né di spostarle, è necessario quindi cambiarla. Nel menù principale bisogna selezionare la voce "visualizza" (punto 2) e successivamente quella chiamata "Cambia visualizzazione" che ci permetterà di scegliere la tipologia "Elenco" (punto 3)

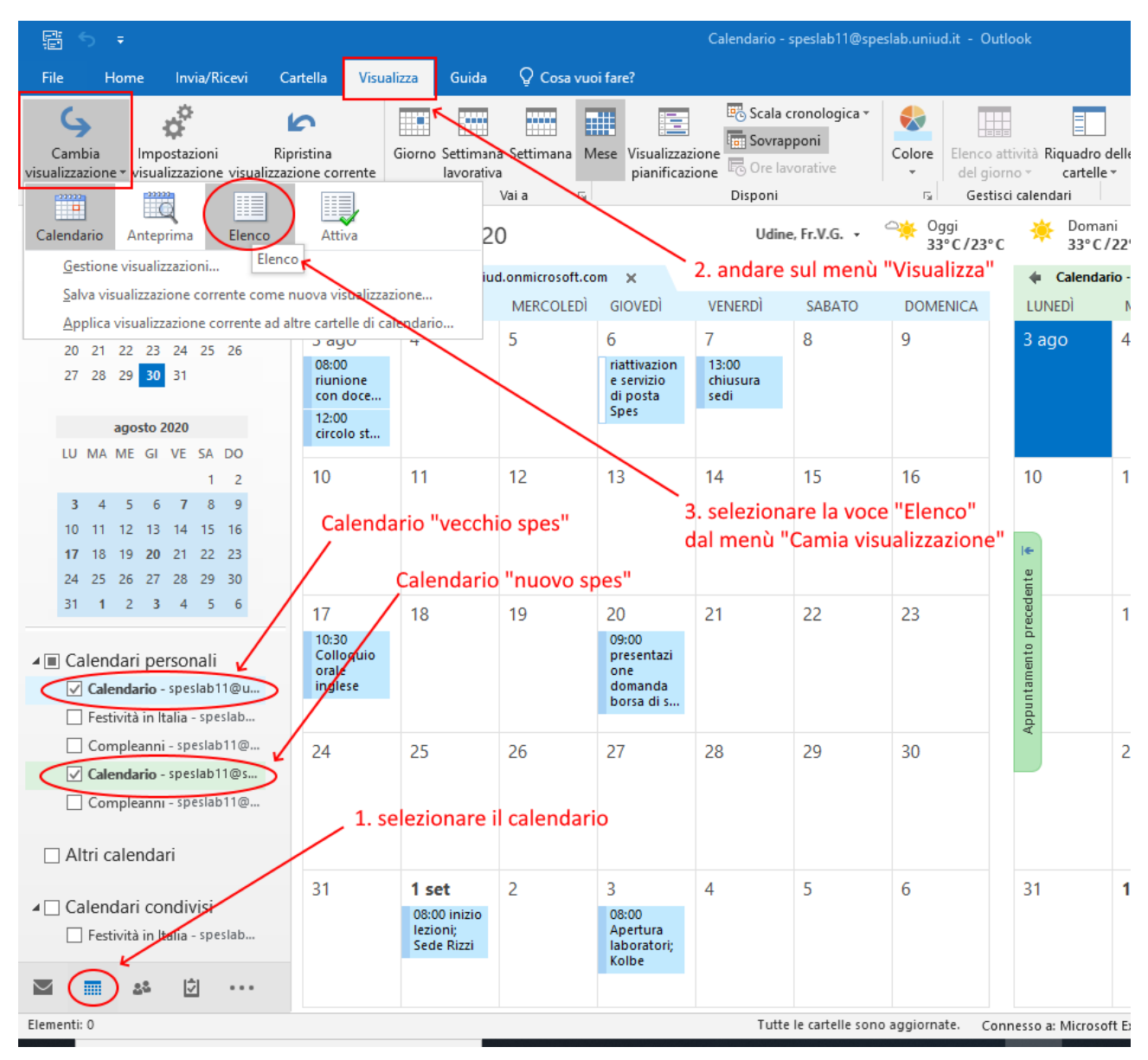

Una volta cambiata la modalità di visualizzazione sarà possibile selezionare le voci che ci interessano (tutte, o solo in parte) e di trascinarle nel calendario "nuovo" come si può vedere in figura

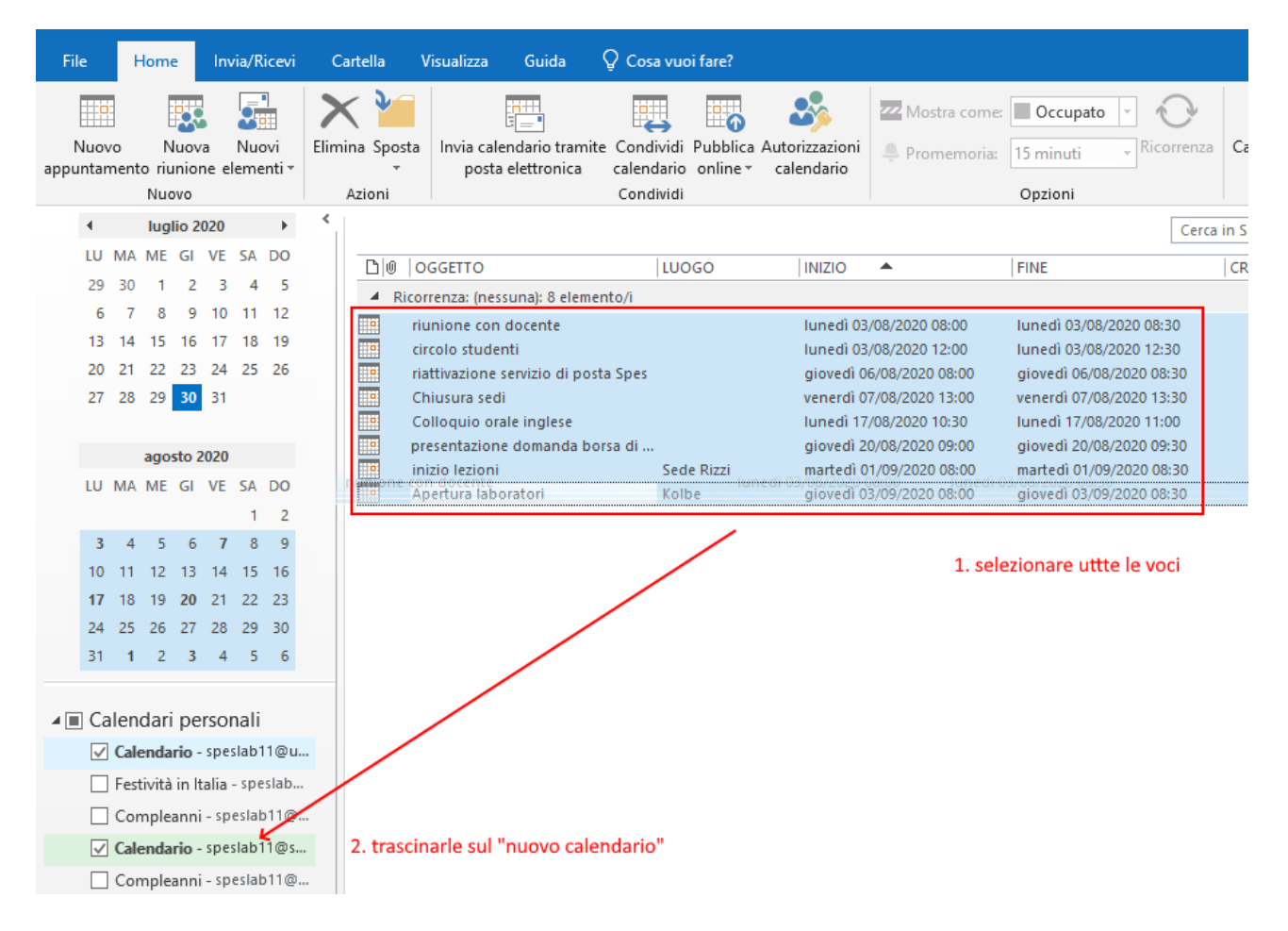

## Trasferimento file di OneDrive

È necessario entrare nel proprio account precedente (quello con username matricola@aulecsit.uniud.it) via web, andare nella sezione "OneDrive" e procedere all'operazione di "Download" per le cartelle selezionate (è necessario selezionarne una alla volta altrimenti la voce di menù non appare). Nel caso si utilizzasse il client sul computer è sufficiente trascinare le cartelle fuori da OneDrive.

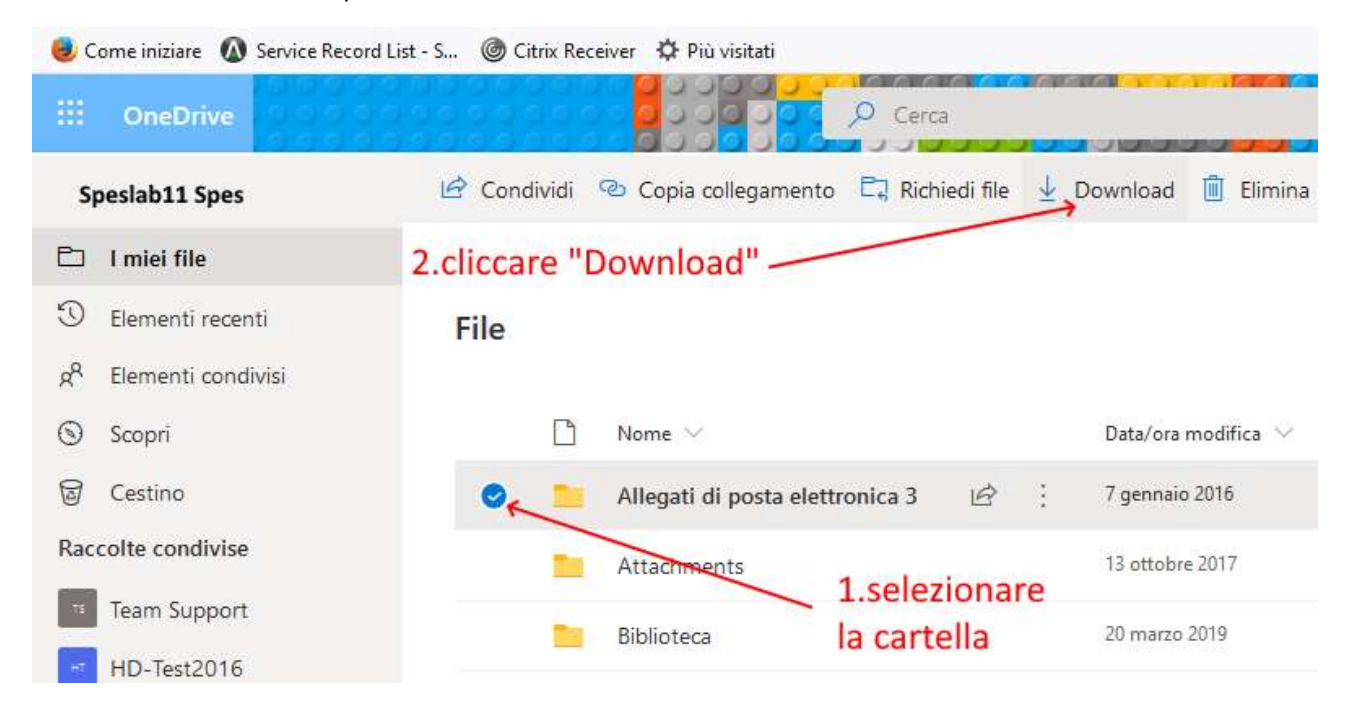